## 第3章. PCディフェンスのインストール

#### 3-1. PCディフェンスのインストール方法 3-1-1 Windows XP の場合

PCディフェンスのインストールを行います。 以降の手順に従って、操作を行ってください。

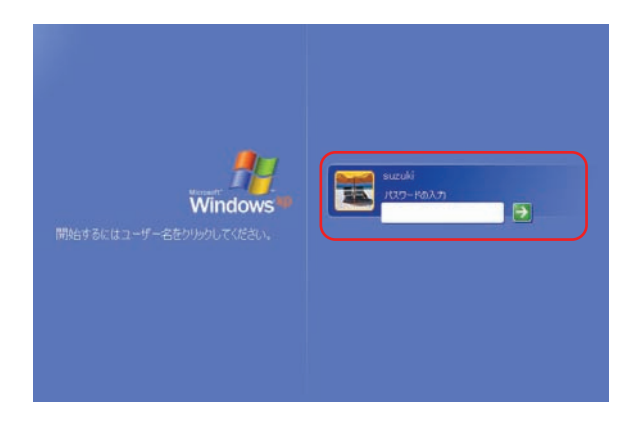

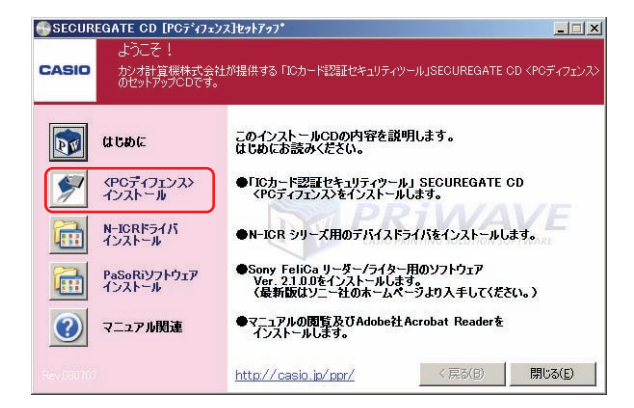

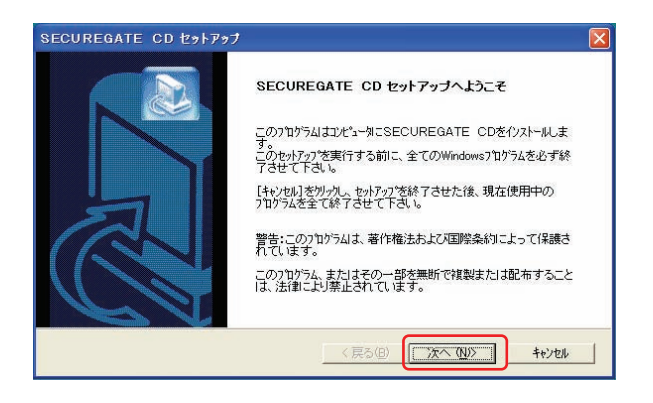

①Windows にログオンします。

※既にログオンされている場合、起動している アプリケーションを終了させてから手順②に 進んでください。

②「PCディフェンス」システムCDをCDドライ ブに挿入すると、セットアップメニュー画面が 表示されます。

<PC ディフェンス>インストールボタンを クリックします。

③「PC ディフェンス」のセットアップが開始 されウィザード画面が表示されます。

そのまま「次へ」ボタンをクリックします。

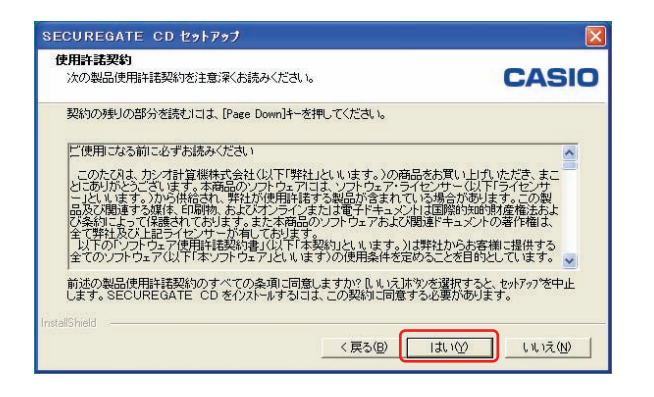

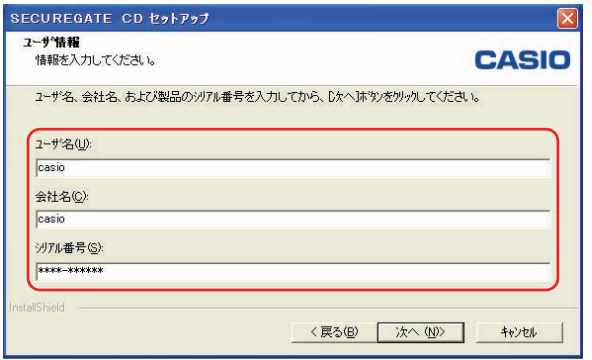

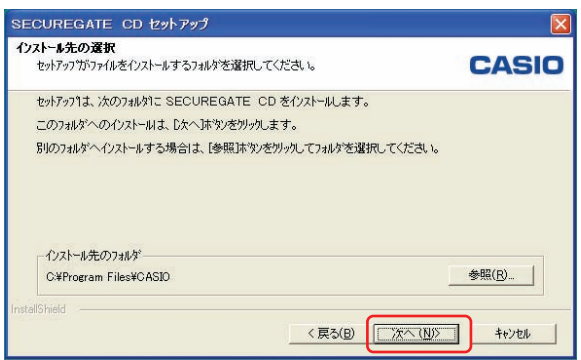

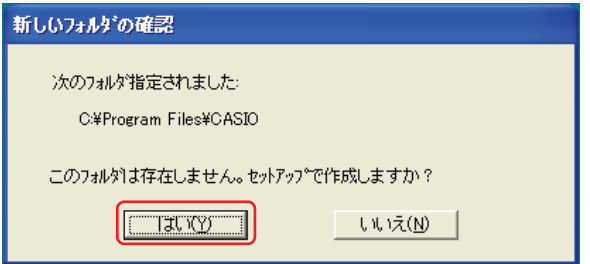

④「はい」ボタンをクリックします。

- ⑤「ユーザ名」、「会社名」「シリアル番号」 を入力し「次へ」ボタンをクリックします。
	- ※シリアル番号は、製品に同梱されている ライセンス証明書に記載していますので ご確認の上、入力ください。
- ⑥「次へ」ボタンをクリックします。

⑦「はい」ボタンをクリックします。

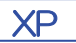

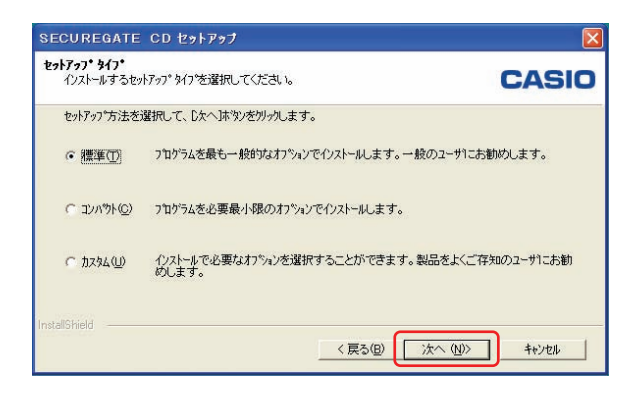

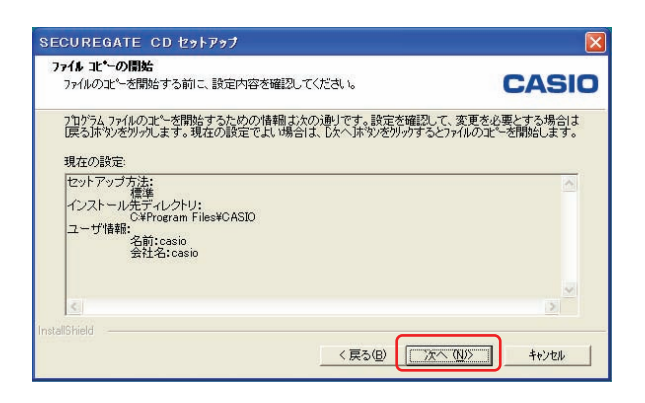

⑧「標準」を選択します。 「次へ」ボタンをクリックします。

⑨「次へ」ボタンをクリックします。

※Windows ファイアウォールの設定画面が 表示される場合があります。

ここでは「はい」を選択してください。

indowsファイアウォール 例外ボート/アプリケーション追加の確認 例外ボート/アプリケーションの追加:<br>入力方向のネットワーク接触はWindowsファイアウォールに<br>よってプロックされています。<br>以下のボート/アプリケーションを例外として登録し、通信を許可します。 例外ポート:<br>CAS00513/UDP [ PORT=513/UDP ] |例外アプリケーション:<br>|CASID SeSecSvc | PATH=CX#Program Files#CASID#SecureGate#SeSecSvc.exe ]<br>|CASID SeEventd | PATH=CX#Program Files#CASID#SecureGate#SeEventd.exe ]<br>|CASID SpmdNT | PATH=CX#Program Files#CASID#System#SpmdNT.exe ]  $730$ いいえ

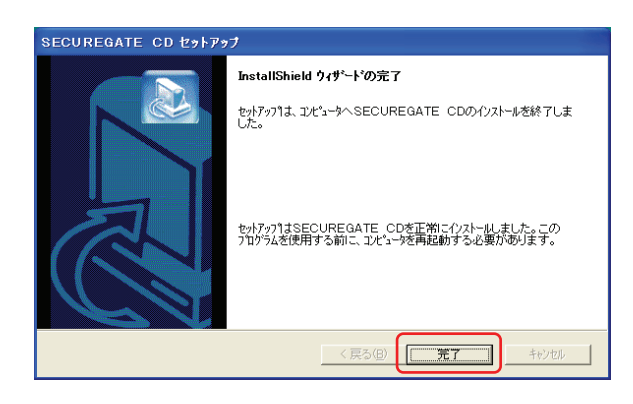

⑩セットアップが終了すると、 [InstallShield ウィザードの完了]画面が 表示されます。

「完了」ボタンをクリックします。

⑪Windows の再起動を行います。

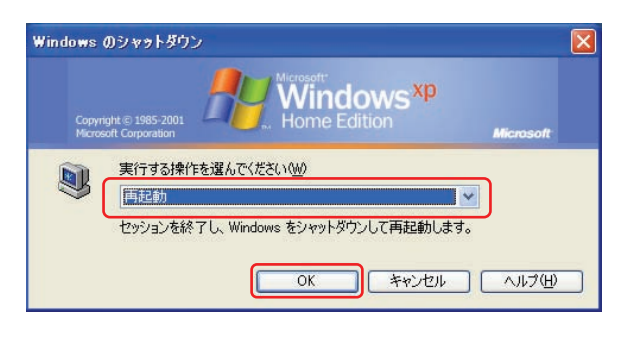

新しいプログラムとして稼動させるには、セットアップ完了後に、コンピュータの再起動を 行う必要があります。

必ずコンピュータの再起動を行ってください。

#### 3-1-2. Windows Vista の場合

PCディフェンスのインストールを行います。 以降の手順に従って、操作を行ってください。

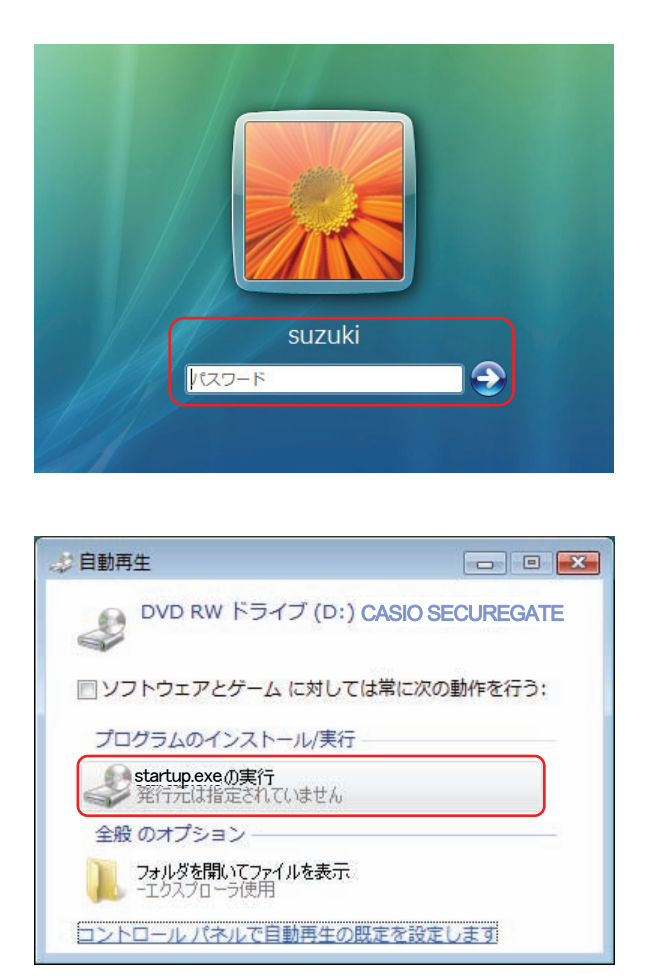

①Windows にログオンします。

②「PCディフェンス」システムCDをCDドラ イブに挿入すると、自動再生の画面が表示され ます。

[startup.exe の実行]ボタンを押します。

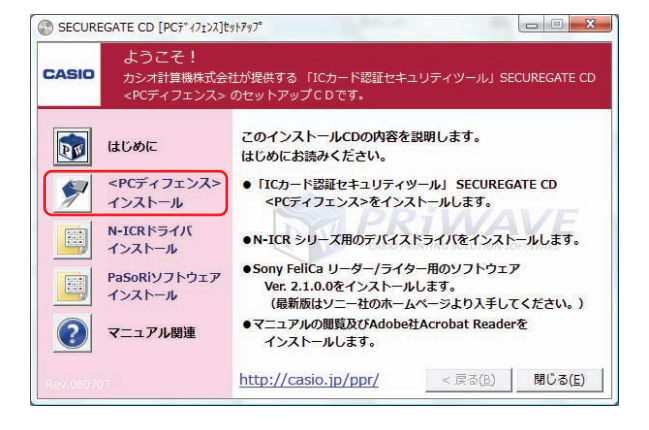

③セットアップメニュー画面が表示されます。

<PC ディフェンス>インストールボタンを クリックします。

ユーザー アカウント制御  $\mathbf{X}$ ● 認識できないプログラムがこのコンピュータへのアクセスを要求しています 発行元がわかっている場合や以前使用したことがある場合を除き、このプログ<br>ラムは実行しないでください。 ■■■ Setup.exe<br>認識できない発行元 ◆ キャンセル<br>このプログラムの発行元も目的もわかりません。 → 許可(A) 。<br>このプログラムを信用します。発行元がわかっているか、このプログラ<br>ムを以前使用したことがあります。 **◇ 詳細(D)** ユーザー アカウント制御は、あなたの許可なくコンピュータに変更が適用される<br>のを防ぎます。

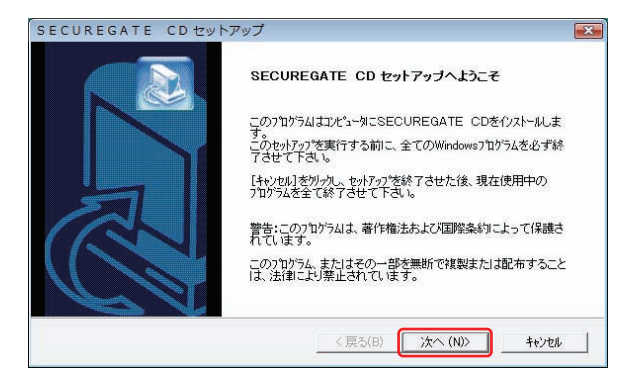

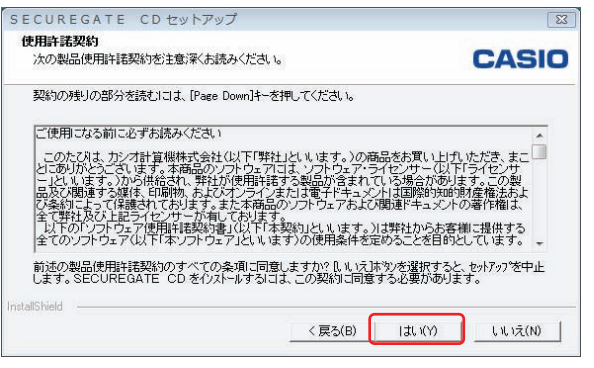

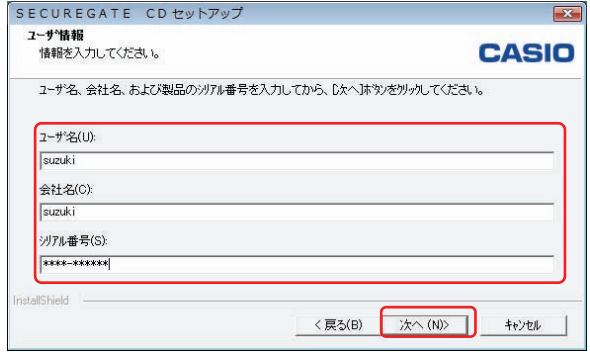

※UAC(ユーザーアカウント制御)画面が表示 される場合は、「許可」ボタンを押します。

④「PC ディフェンス」のセットアップが開始 され、ウィザード画面が表示されます。

そのまま「次へ」ボタンをクリックします。

⑤「はい」ボタンをクリックします。

- ⑥「ユーザ名」、「会社名」「シリアル番号」を 入力し「次へ」ボタンをクリックします。
	- ※シリアル番号は、製品に同梱されている ライセンス証明書に記載していますので ご確認の上、入力ください。

Vista

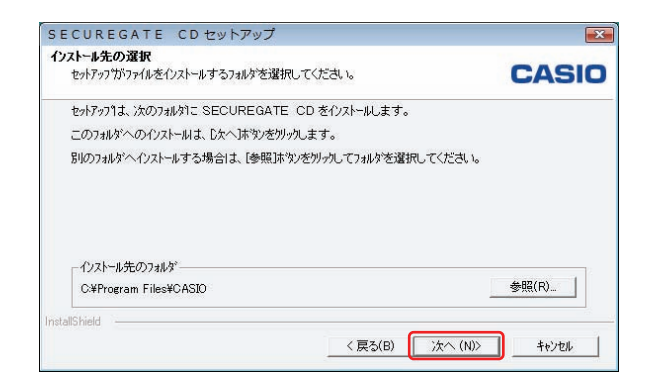

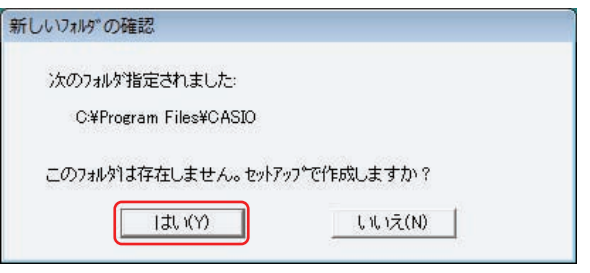

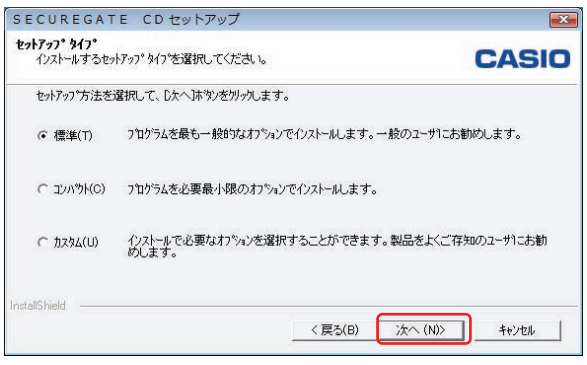

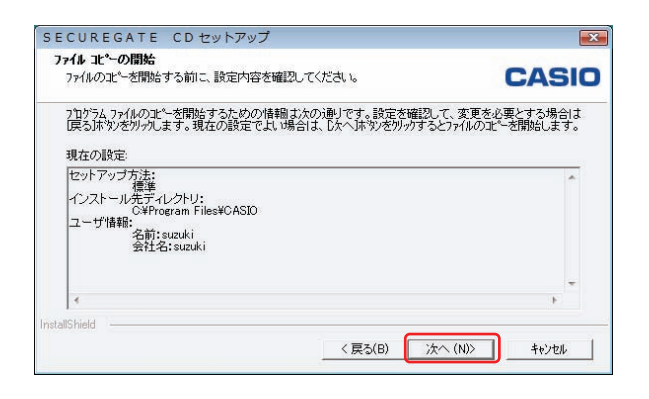

⑦「次へ」ボタンをクリックします。

⑧「はいへ」ボタンをクリックします。

⑨「標準」を選択します。 「次へ」ボタンをクリックします。

⑩「次へ」ボタンをクリックします。

SECUREGATE CD セットアップ

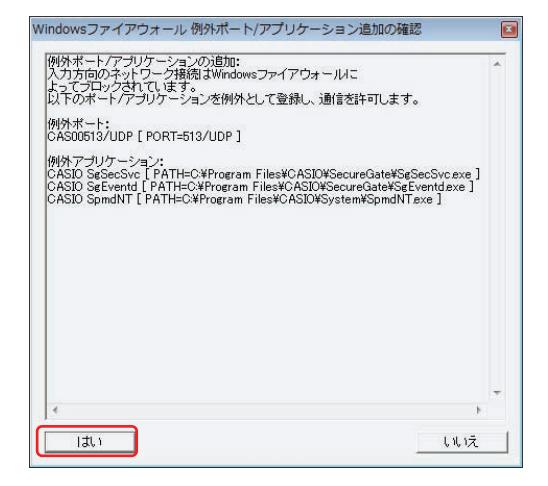

InstallShield ウィザードの完了

セットアップは、エル"ュータへSECUREGATE CDのインストールを終了しま

セットアップはSECUREGATE CDを正常にイソストールしました。この<br>プログラムを使用する前に、コンピュータを再起動する必要があります。

<戻る(B) F 完了 | キャンセル |

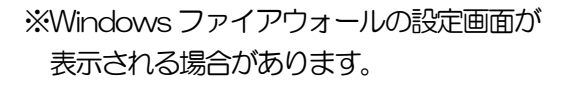

ここでは「はい」を選択してください。

(11)セットアップが終了すると、 [InstallShield ウィザードの完了]画面が 表示されます。 「完了」ボタンをクリックします。

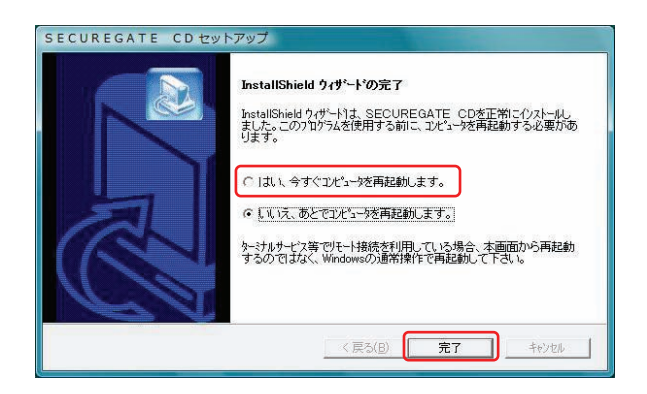

(2)「はい、今すぐコンピュータを再起動します。」 を選択して「完了」ボタンをクリックします。 Windows が再起動されます。

新しいプログラムとして稼動させるには、セットアップ完了後に、コンピュータの再起動を 行う必要があります。

## 必ずコンピュータの再起動を行ってください。

### 3-2. デバイスドライバ (ICカードリーダー) のインストール

#### 3-2-1. 「N-ICR」 (Windows XP) の場合

- ICカードリーダーのデバイスドライバをインストールします。
	- ・ICカードリーダー : N-ICR(Reamo13)
	- ・使用するWindows : Windows XP

ドライバのインストールを行う前に、「N-ICR」がコンピュータに接続されていない事を 確認してください。

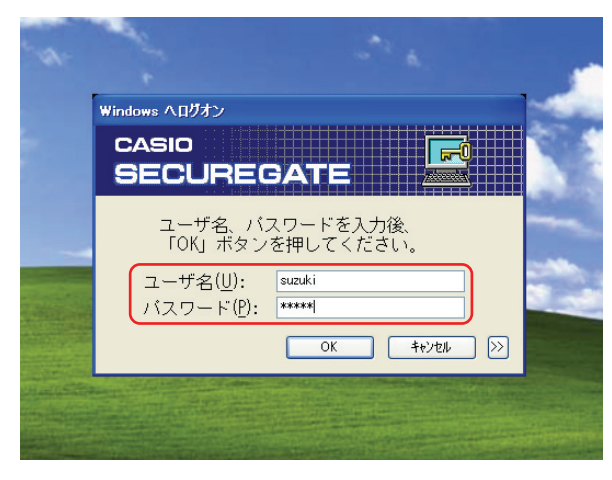

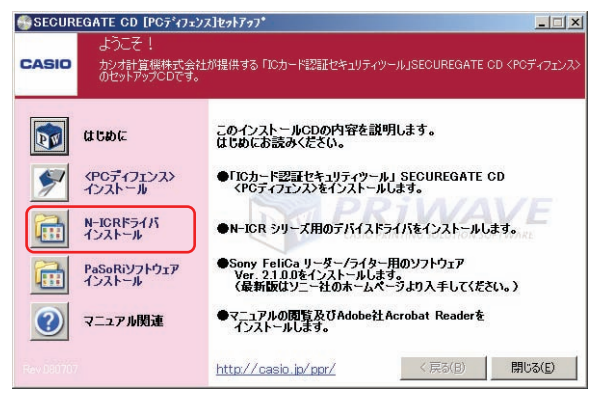

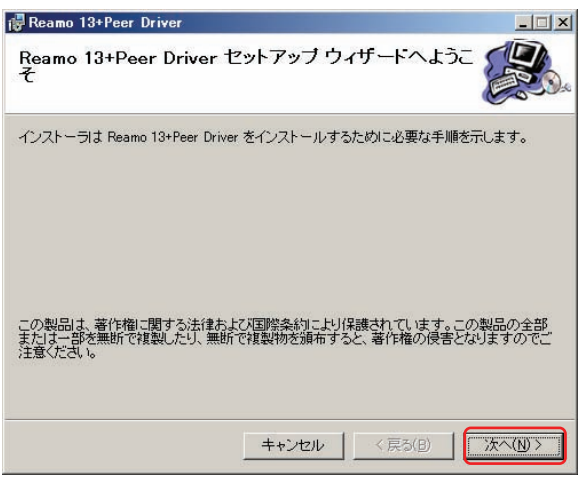

①ICカードリーダーのデバイスドライバ のインストールを行います。

「PCディフェンス」ソフトをインストール後 の最初の起動時は、左図のような画面になり ますので、管理者権限アカウントでログオン してください。

②「PCディフェンス」メディアCDをCDドラ イブに挿入すると、セットアップメニュー画面 が表示されます。

N-ICR ドライバ インストールボタンを クリックします。

③「Reamo 13 + Peer Driver セットアップ ウィザードへようこそ」の画面が表示され ます。

「N-ICR」がパソコンのUSB 端子に接続され ていない事を確認して下さい。

確認後、「次へ」ボタンをクリックします。

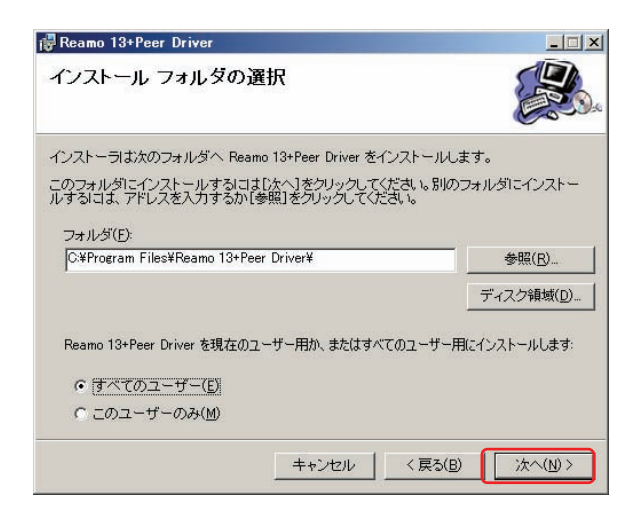

- ④[インストール フォルダの選択]画面が表示 されます。
	- インストール フォルダを確認いただき、 「すべてのユーザー」または「このユーザー のみ」を指定し、「次へ」ボタンをクリック します。

⑤[インストールの確認]画面が表示されます。

そのまま「次へ」ボタンをクリックします。

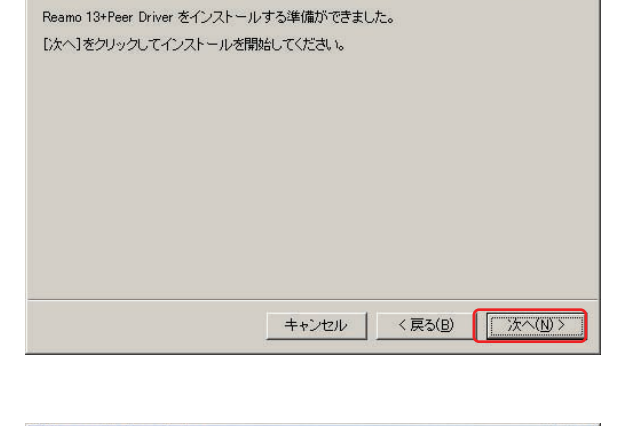

Reamo 13+Peer Driver  $|T|$   $\times$ Reamo 13+Peer Driver をインストールしています。 お待ちください。 「キャンセル く戻る(B) | 次へ(N)>

⑥ファイルのコピーが始まります。

# XP

Reamo 13+Peer Driver インストールの確認

XP

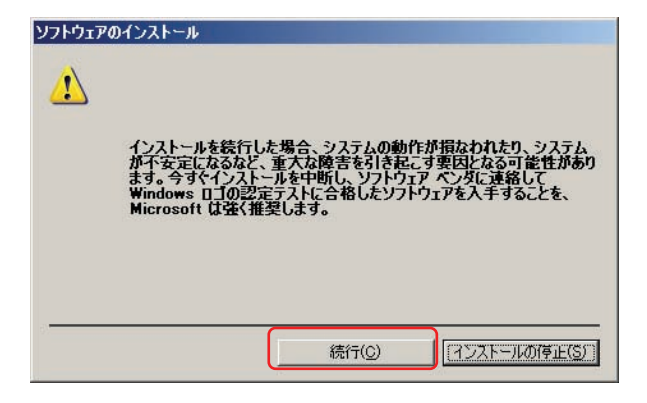

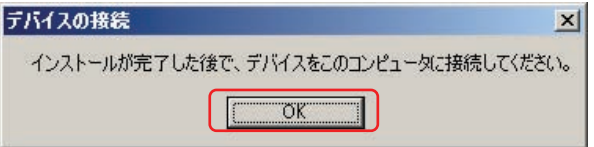

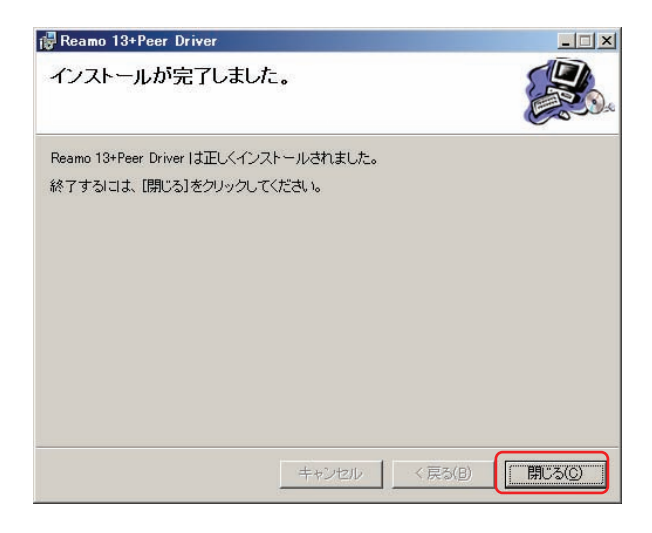

⑦[ソフトウェアのインストール]画面が表示され ます。

そのまま、「続行」ボタンをクリックします。

※この画面が3 回表示されますので3 回とも 「続行」ボタンをクリックしてください。

⑧[デバイスの接続]画面が表示されます。

そのまま、「OK」ボタンをクリックします。

⑨[インストールが完了しました]画面が表示 されます。

そのまま、「閉じる」ボタンをクリックします。

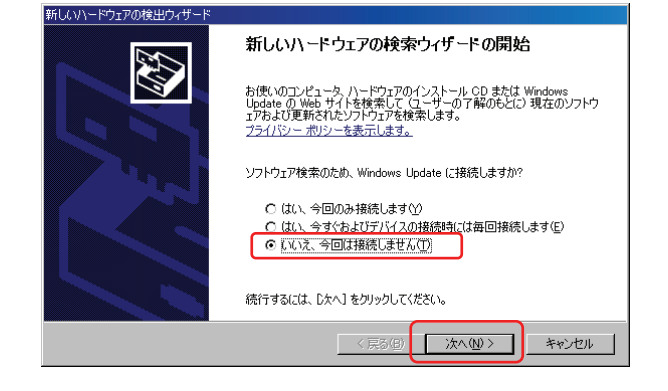

⑩「N-ICR」をパソコンのUSB ポートに接続 します。

すると[新しいハードウェアの検出ウィザード] 画面が表示されます。

図の画面が表示されたときは「いいえ、今回は 接続しません」を選択し、「次へ」ボタンを クリックします。

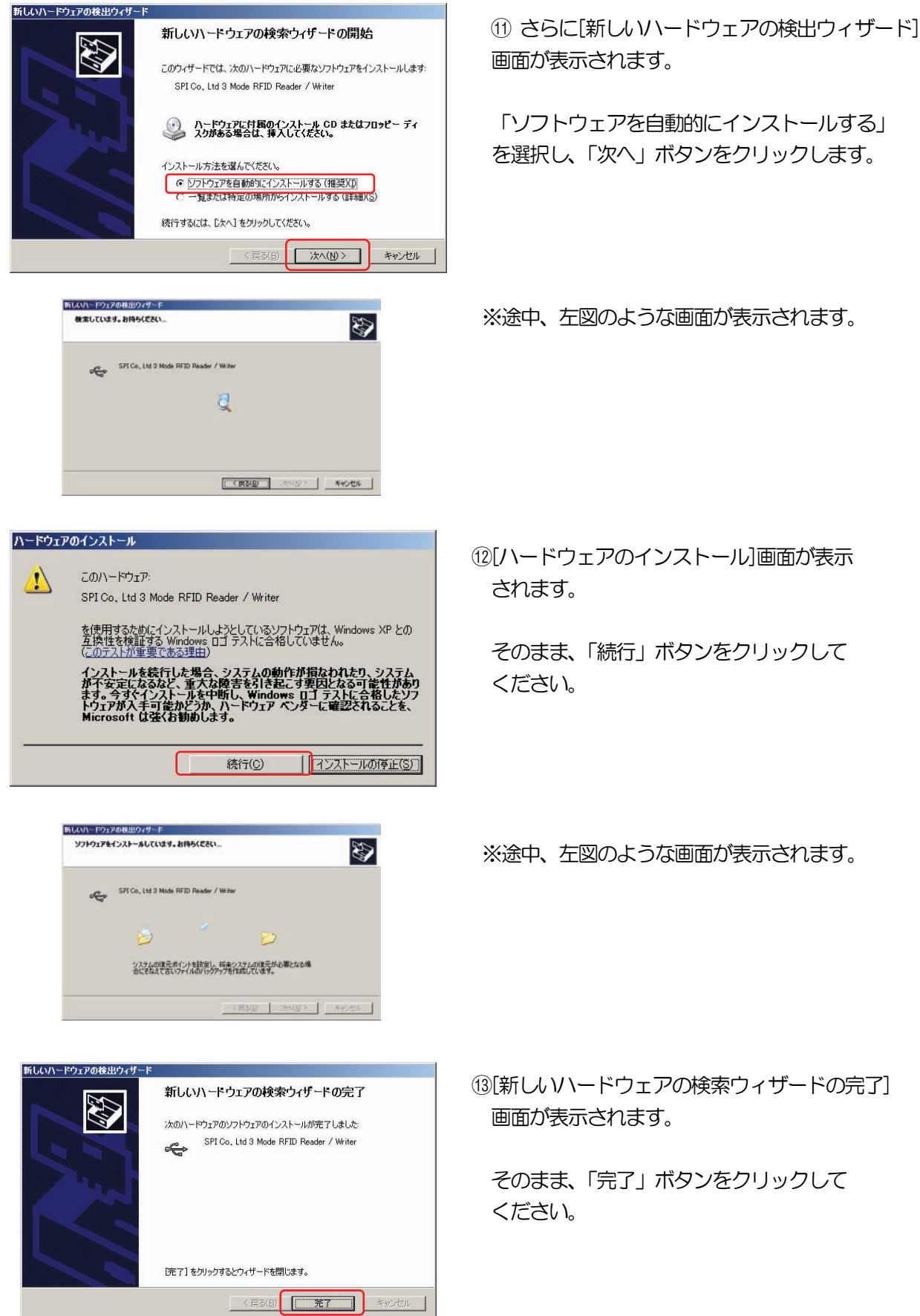

#### 3-2-2. 「N-ICR」 (Windows Vista) の場合

ICカードリーダーのデバイスドライバをインストールします。

- ・ICカードリーダー : N-ICR(Reamo13)
- ・使用するWindows : Windows Vista

ドライバのインストールを行う前に、「N-ICR」がコンピュータに接続されていない事を 確認してください。

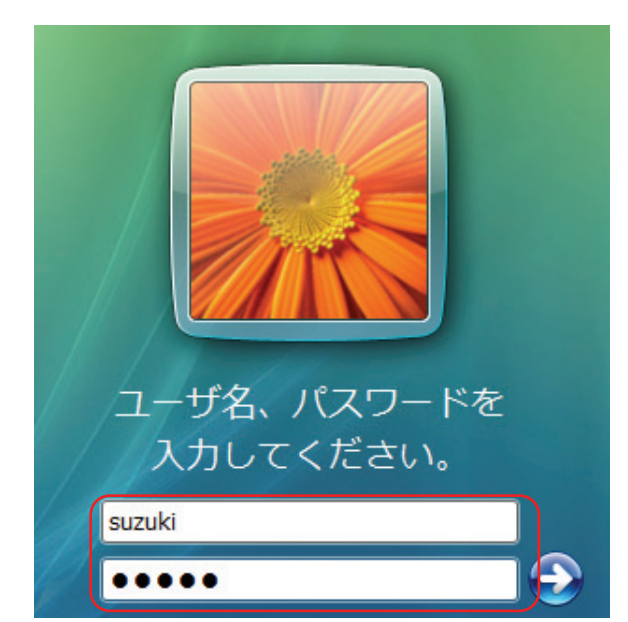

①ICカードリーダーのデバイスドライバ のインストールを行います。

「PCディフェンス」ソフトをインストール後 の最初の起動時は、左図のような画面になり ますので、管理者権限アカウントでログオン してください。

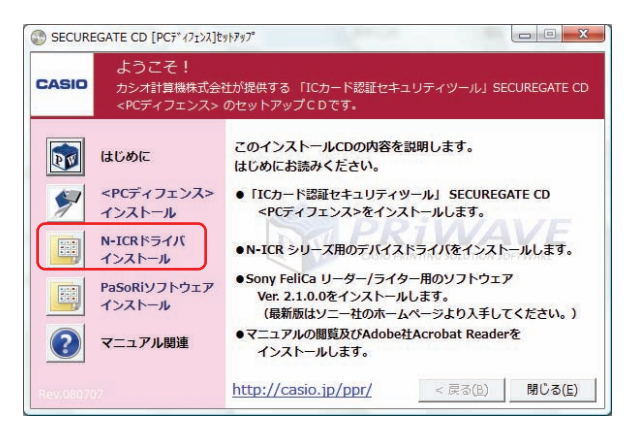

②「PCディフェンス」メディアCDをCDドラ イブに挿入すると、セットアップメニュー画面 が表示されます。

N-ICR ドライバ インストールボタンを クリックします。

#### Vista

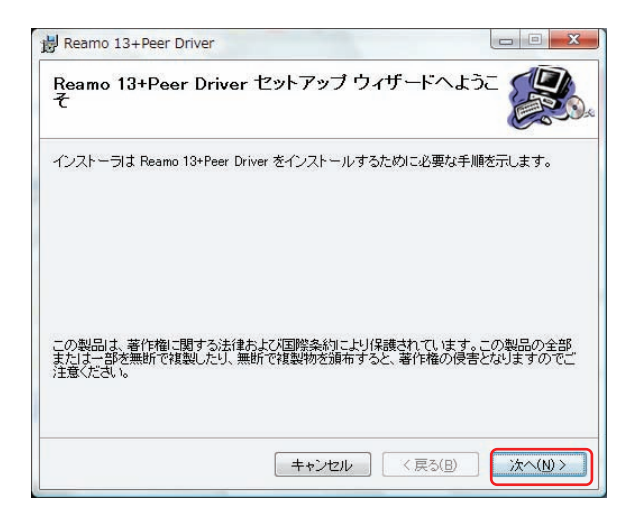

③「Reamo 13 + Peer Driver セットアップ ウィザードへようこそ」の画面が表示され ます。

「N-ICR」がパソコンのUSB 端子に接続され ていない事を確認して下さい。

確認後、「次へ」ボタンをクリックします。

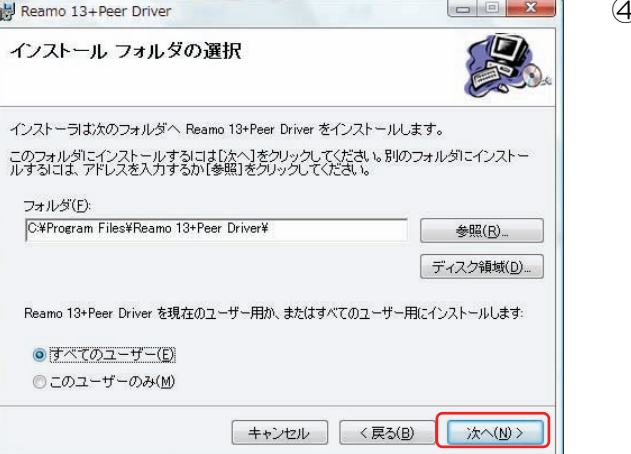

- ④[インストール フォルダの選択]画面が表示 されます。
	- インストール フォルダを確認いただき、 「すべてのユーザー」または「このユーザー のみ」を指定し、「次へ」ボタンをクリック します。

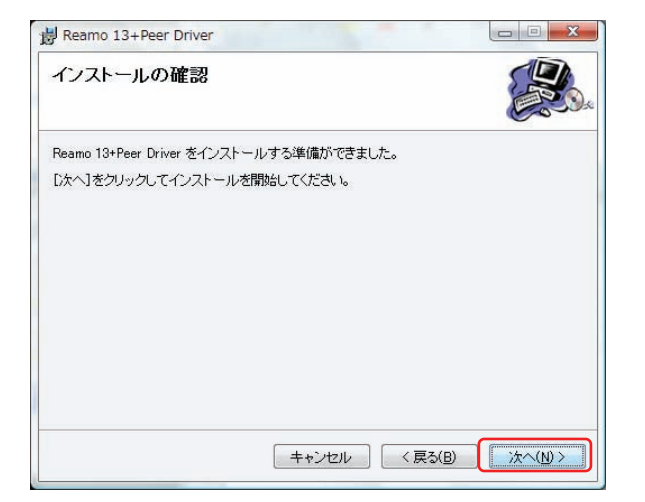

⑤[インストールの確認]画面が表示されます。

そのまま「次へ」ボタンをクリックします。

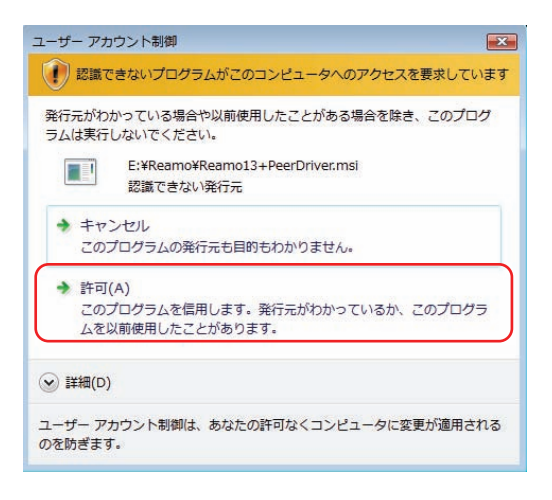

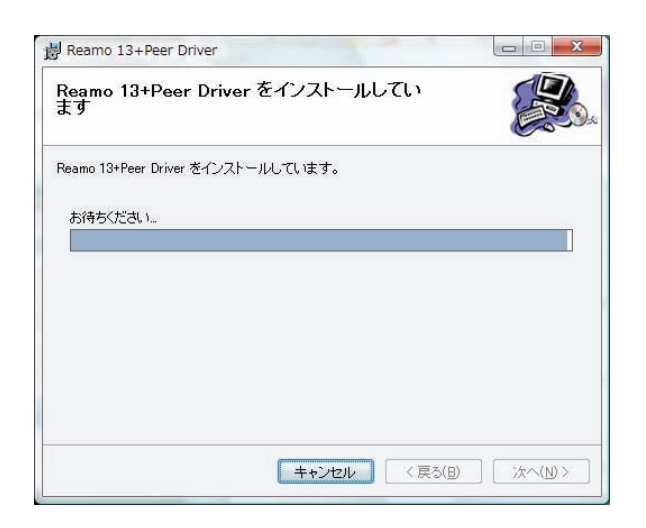

Windows セキュリティ  $-x$  $\infty$ ドライバ ソフトウェアの発行元を検証できません → このドライバ ソフトウェアをインストールしません(D) こった。<br>お使いのデバイス用の、更新されたドライバ ソフトウェアが存在するかど<br>うか製造元の Web サイトで確認してください。 → このドライバ ソフトウェアをインストールします(I) 製造元の Web サイトまたはディスクから取得したドライバ ソフトウェア のみインストールしてください。その他のソースから取得した署名のないソ フトウェアは、コンピュータに危害を及ぼしたり、情報を盗んだりする可能 性があります。 **◇ 詳細の表示(D)** 

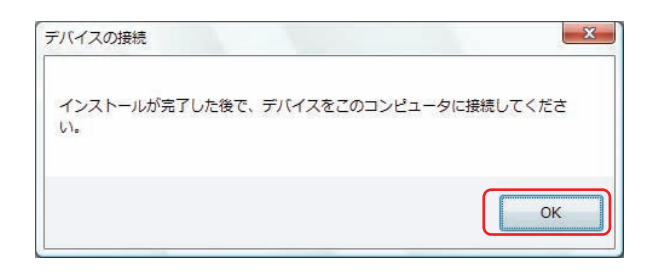

※UAC(ユーザーアカウント制御)画面が表示 される場合は、「許可」ボタンをクリックします。

⑥ファイルのコピーが始まります。

⑦[Windows セキュリティ]画面が表示され ます。

そのまま、「このドライバソフトウェアをイン ストールします」を選択します。

※この画面が3 回表示されますので3 回とも 同じ操作を行ってください。

⑧[デバイスの接続]画面が表示されます。

そのまま、「OK」ボタンをクリックします。

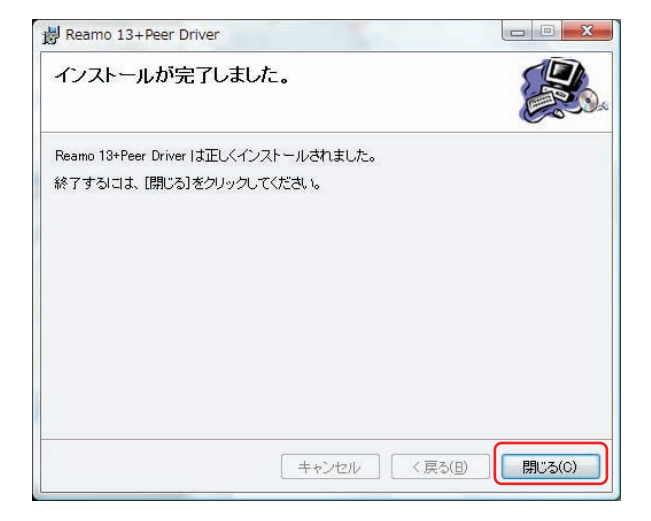

⑨[インストールが完了しました]画面が表示 されます。

そのまま、「閉じる」ボタンをクリックします。

#### 3-2-3. 「PaSoRi」(Windows XP) の場合

ICカードリーダーのデバイスドライバをインストールします。

- ・ICカードリーダー : PaSoRi
- ・使用するWindows : Windows XP

ドライバのインストールを行う前に、「PaSoRi」がコンピュータに接続されていない事を 確認してください。

 $| \square | \times |$ 

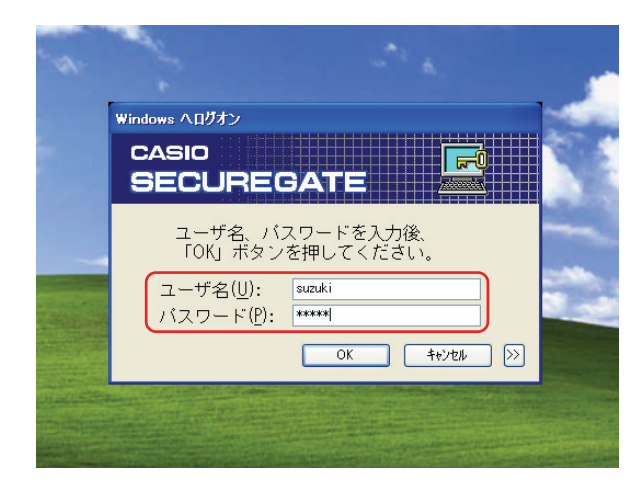

①ICカードリーダーのデバイスドライバ のインストールを行います。

「PCディフェンス」ソフトをインストール後 の最初の起動時は、左図のような画面になり ますので、管理者権限アカウントでログオン してください。

SECUREGATE CD [PCディフェンス]セットアップ - ds ッとと :<br>カシオ計算機株式会社が提供する 「ICカード認証セキュリティツール」SECUREGATE CD 〈PCディフェ)<br>のセットアップCDです。 CASIO このインストールCDの内容を説明します。<br>はじめにお読みください。 **DE ULBE** ●「ICカード認証セキュリティツール」 SECUREGATE CD<br>〈PCティフェンス〉をインストールします。 SPOTOLYX N-ICRドライバ<br>インストール ●N-ICR シリーズ用のデバイスドライバをインストールします。 Sony FeliCa リーダー/ライター用のソフトウェア<br>Ver. 2.1.0.0をインストールします。<br>〈最新版はソニー社のホームページより入手してください。〉 PaSoRiソフトウェア<br>インストール 面 ●マニュアルの閲覧及びAdobe社Acrobat Readerを<br>- インストールします。  $(2)$ マニュアル関連 < 戻る(B) | 閉じる(E) http://casio.jp/ppr/

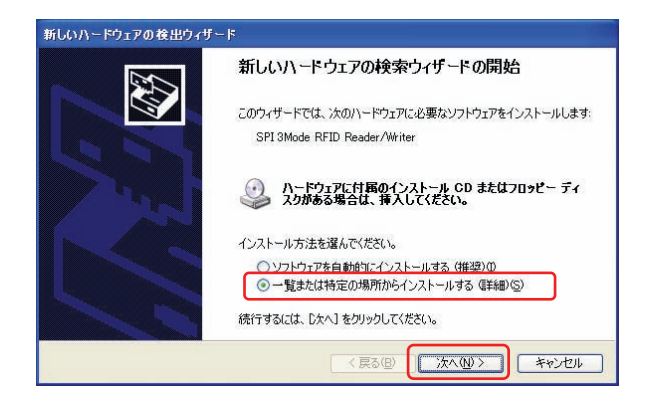

②「PCディフェンス」メディアCDをCDドラ イブに挿入すると、セットアップメニュー画面 が表示されます。

PaSoRi ソフトウェア インストールボタンを クリックします。

③「Sony FeliCa リーダー/ライター ソフトウェア Setup」 の画面が表示されます。 「PaSoRi」がパソコンのUSB 端子に接続 されていない事を確認して下さい。

確認後、「次へ」ボタンをクリックします。

第3章.PC ディフェンスのインストール

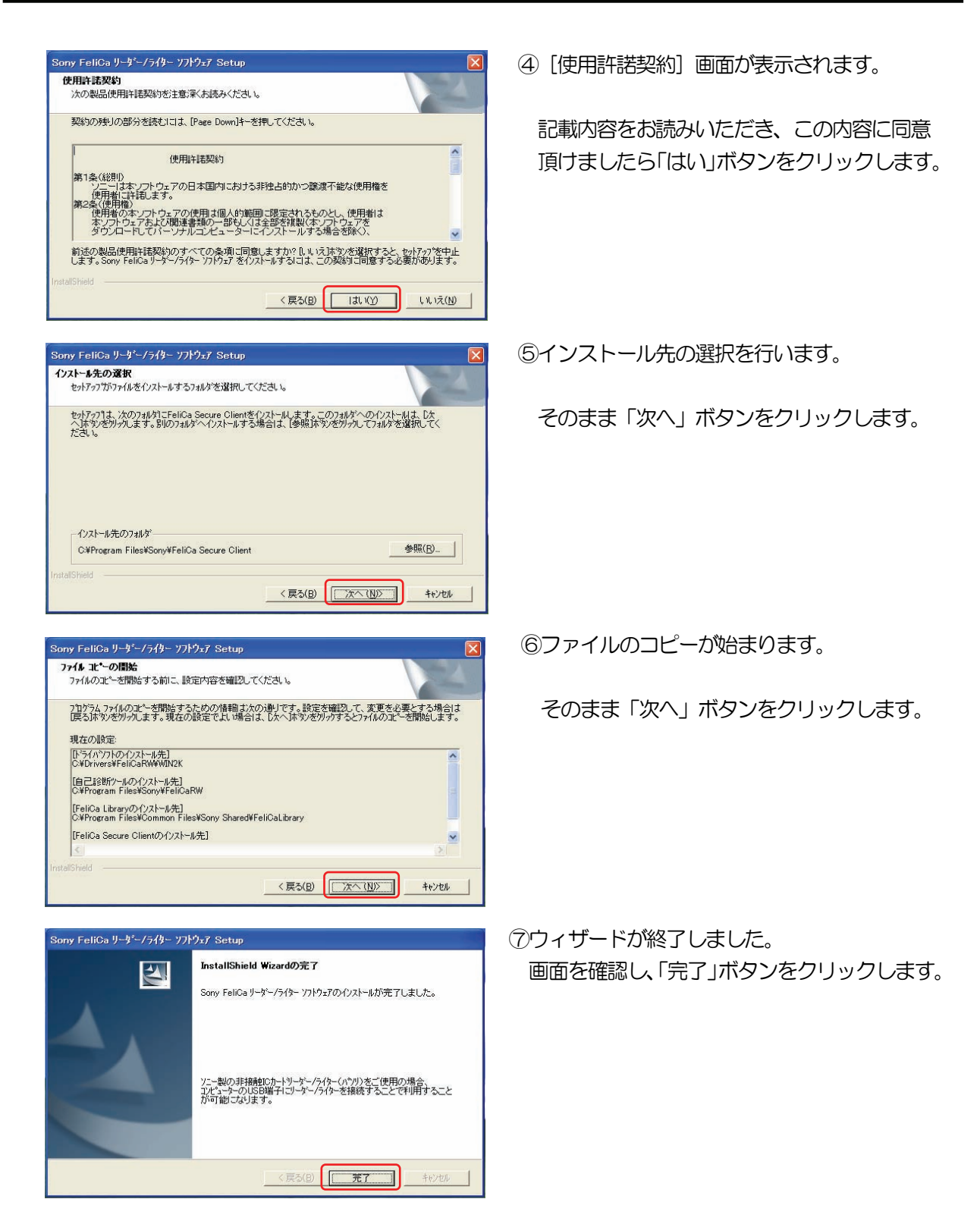

「PaSoRi」を利用するには、セットアップ完了後に、コンピュータの再起動を行う必要が あります。

必ずコンピュータの再起動を行ってください。

XP

#### 3-2-4. 「PaSoRi」 (Windows Vista) の場合

ICカードリーダーのデバイスドライバをインストールします。

- ・ICカードリーダー : PaSoRi
- ・使用するWindows : Windows Vista

ドライバのインストールを行う前に、「PaSoRi」がコンピュータに接続されていない事を 確認してください。

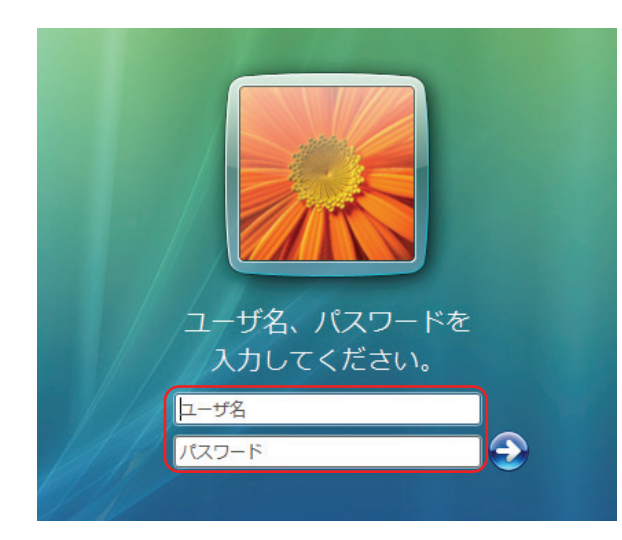

①ICカードリーダーのデバイスドライバ のインストールを行います。

「PCディフェンス」ソフトをインストール後 の最初の起動時は、左図のような画面になり ますので、管理者権限アカウントでログオン してください。

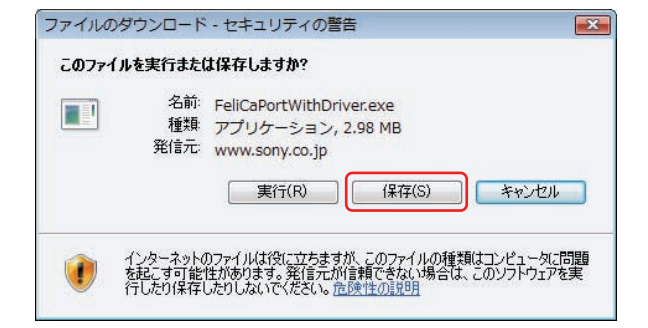

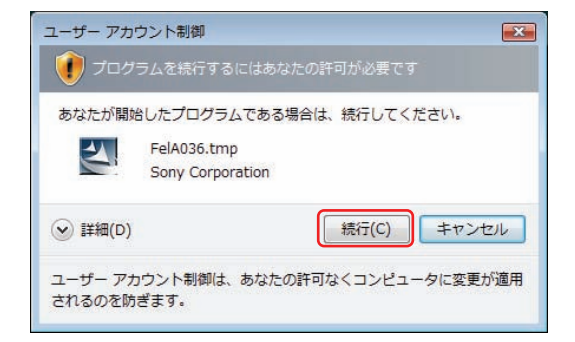

②最新版の「PaSoRi」用ドライバをSONY 社より 入手(PaSoRi 添付品やWeb からダウンロード) し実行してください。 <株式会社ソニー WEB サイト> http://www.sony.co.jp/Products/felica/pcrw/fsc\_dl\_cons.html

※「PCディフェンス」メディアCDに収録されているPaSoRi ソフト ウェアは Windows Vista では使用できません。

※UAC(ユーザアカウント制御)画面が表示 される場合は、「続行」ボタンをクリックします。

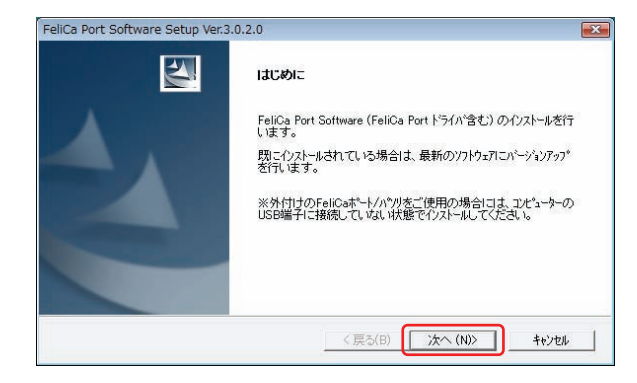

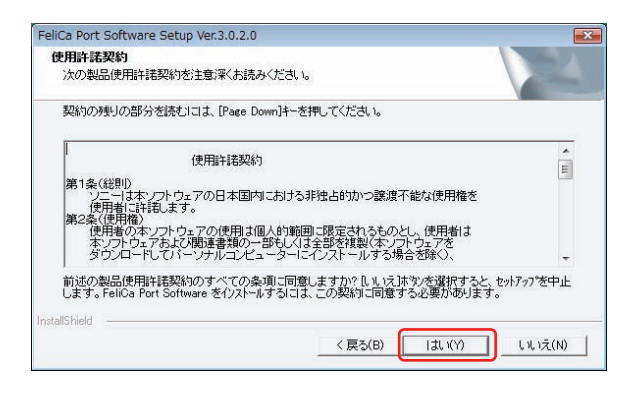

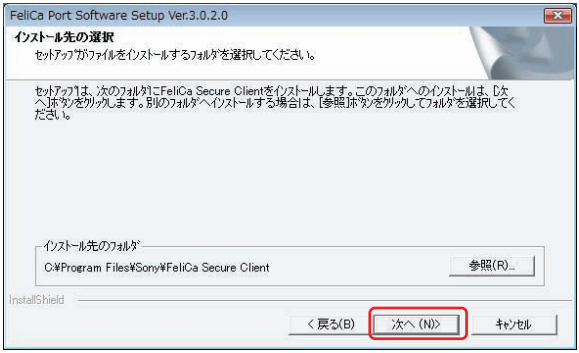

③「FeliCa Port Software Setup」画面が表示 されます。 「PaSoRi」がパソコンのUSB 端子に接続

されていない事を確認して下さい。

確認後「次へ」ボタンをクリックします。

④[使用許諾契約]画面が表示されます。

記載内容をお読みいただき、この内容に同意 頂けましたら「はい」ボタンをクリックします。

⑤インストール先の選択を行います。

そのまま「次へ」ボタンをクリックします。

⑥ファイルのコピーが始まります。

そのまま「次へ」ボタンをクリックします。

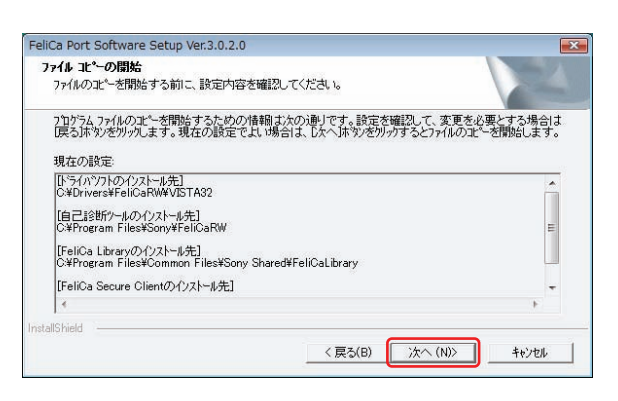

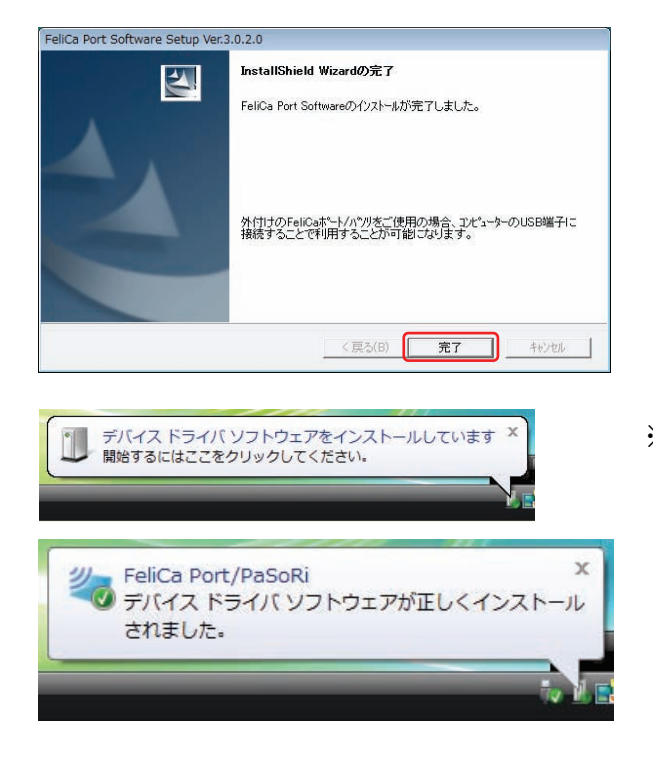

⑦ウィザードが終了しました。 画面を確認し、「完了」ボタンをクリックします。

※「PaSoRi」を、パソコンのUSBポートに 装着すると「デバイスドライバソフトウェアが 正しくインストールされました」ポップアップ が表示されます。

「PaSoRi」を利用するには、セットアップ完了後に、コンピュータの再起動を行う必要が あります。

必ずコンピュータの再起動を行ってください。

#### 3-3. 「sysuser」のパスワード設定 3-3-1. Windows XP の場合

SECUREGATE CD「PC ディフェンス」のインストールの際に自動生成される 「sysuser」アカウントにパスワードを設定します。

※「sysuser」アカウントは、管理用アカウントとして必ず作成されます。

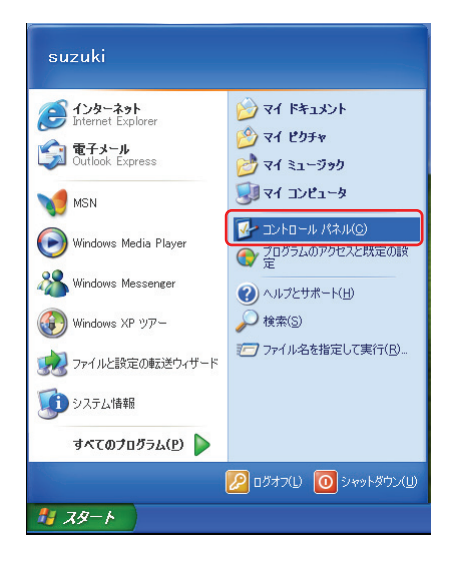

①「スタート」→「コントロールパネル」を 選択します。

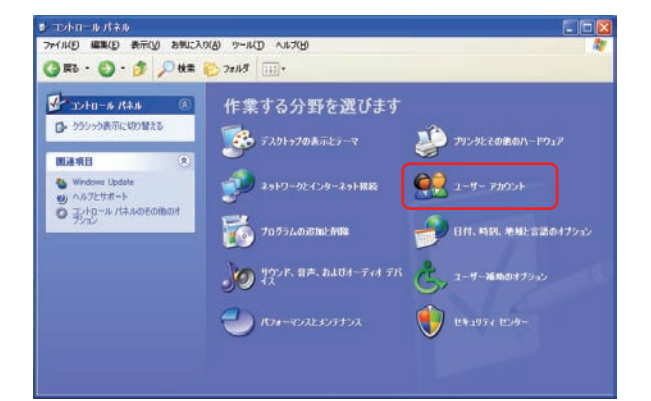

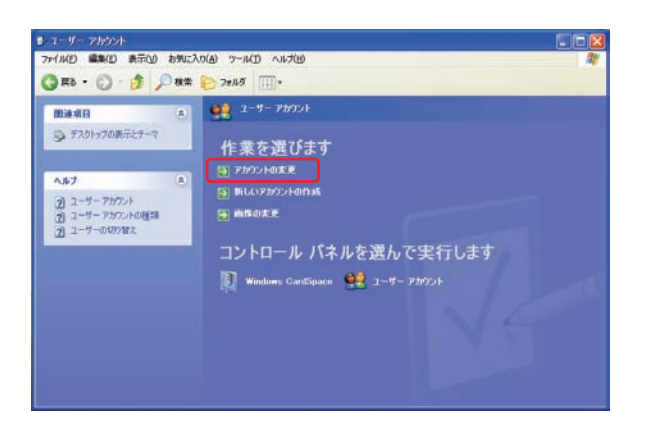

②「ユーザーアカウント」アイコンをダブルク リックします。

③「アカウントの変更」項目をクリックします。

はユーザー アカウント<br>**③ Rb** (→) 98 ホーム

2 セキュリティでは細されたパス<br>2 ラードの作成<br>2 情感<br>3 パスワードの体育

**SgSecMgr** 

 $\propto$ 

ヘルフ

④「sysuser」アカウントをクリックします。

⑤「パスワードを作成する」項目をクリック します。

⑥新しいパスワードを入力します。 パスワードは、任意に設定してください。

設定後、「パスワードの作成」ボタンをクリッ クしてください。

※パスワードを設定せずにSECURAGATE CD 「PC ディフェンス」を起動すると、左図のよ うなメッセージが表示され、起動できません。

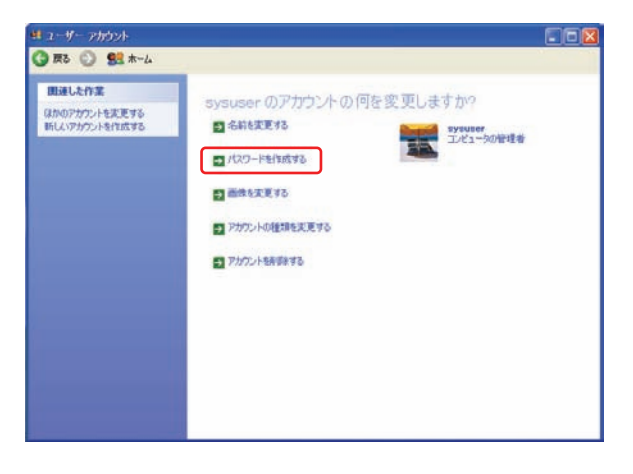

sysuser のアカウントのパスワードを作成します。

パスワードに大文字が含まれる場合は、毎回同にように入力する必要があります。

パスワードのピントはこのエンピューなを使用するすべての人が見ることができます。

SECUREGATE 管理者ユーザ「sysuser」にパスワードを設定してください

 $T$  ok  $T$ 

パスワードのヒットとして使う単語や語句の入力:

新しいペスワードの入力 \*\*\*\*\*\*\*\*\* 新しいパスワードの確認入力

sysuser のパフワードを作成しようとしています。作成すると、sysuser は Web サイト<br>やネットワーク リソースのための個人証明書や保存しているパスワードをすべて失いま 今後データを失わないために、sysuaer にパスワード リセット ディスクを作成するように頼んで<br>ください。

**Cinix** 

Ι×

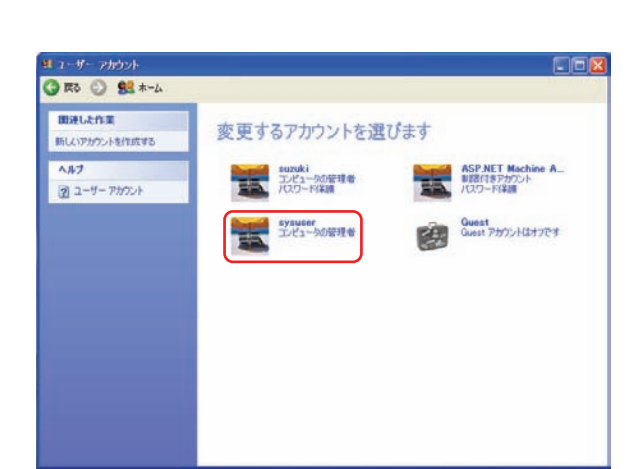

#### 3-3-2. Windows Vista の場合

SECUREGATE CD「PC ディフェンス」のインストールの際に自動生成される 「sysuser」アカウントにパスワードを設定します。

※「sysuser」アカウントは、管理用アカウントとして必ず作成されます。

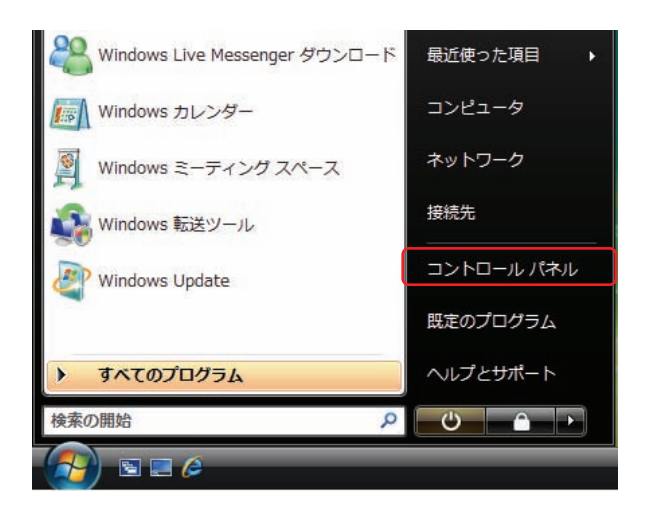

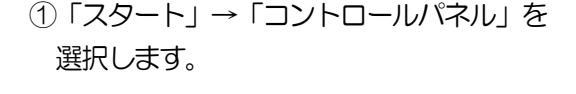

②「クラシック表示」を選択します。

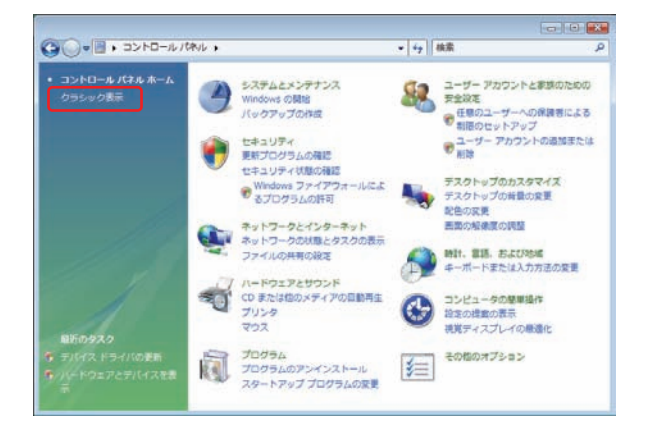

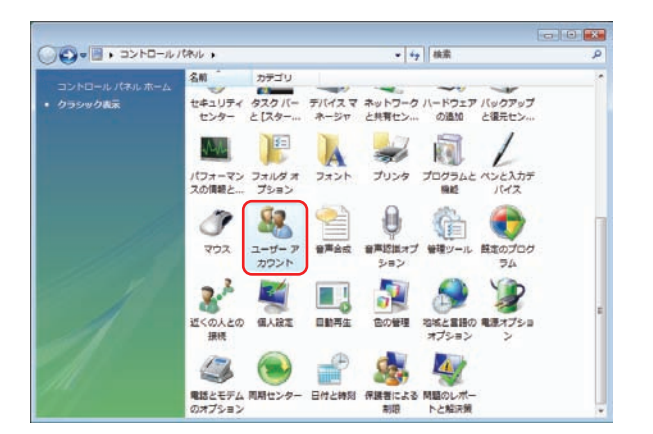

③「ユーザーアカウント」アイコンをダブルク リックします。

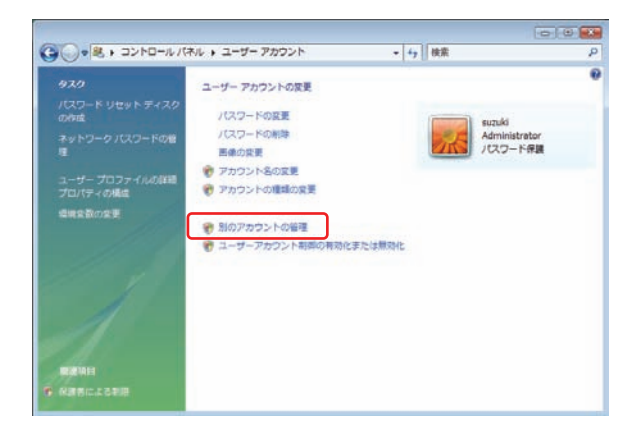

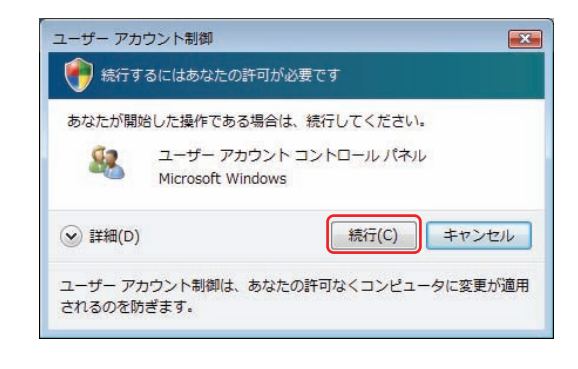

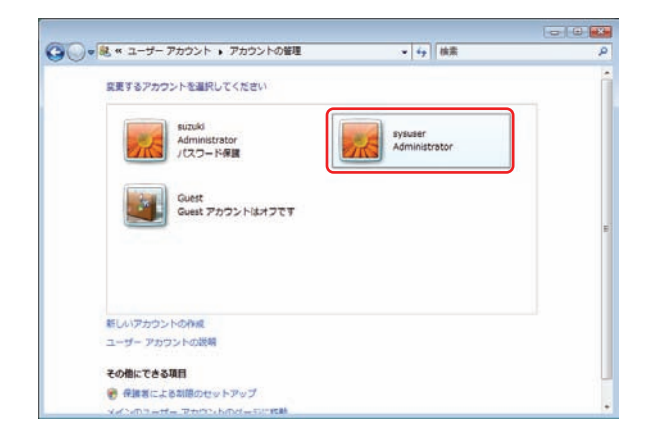

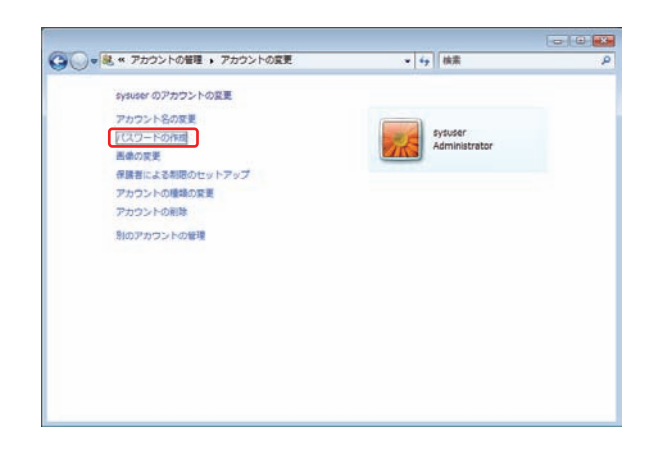

④「別のアカウントの管理」項目をクリック します。

- ※デバイスマネージャアイコンをダブルクリック すると、UAC(ユーザアカウント制御)画面が 表示された場合は「続行」ボタンをクリックし てください。
- ⑤「sysuser」アカウントをクリックします。

⑥「パスワードの作成」項目をクリックします。

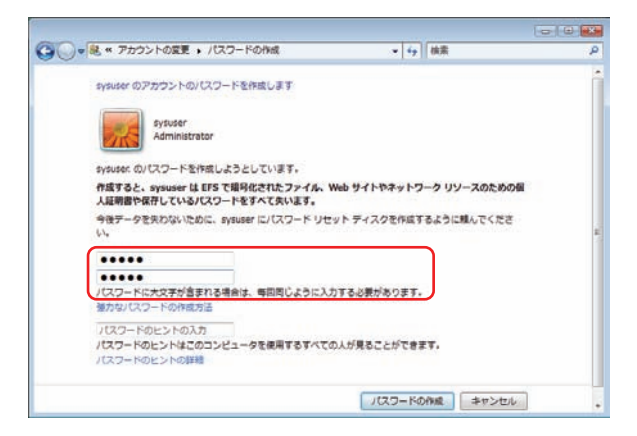

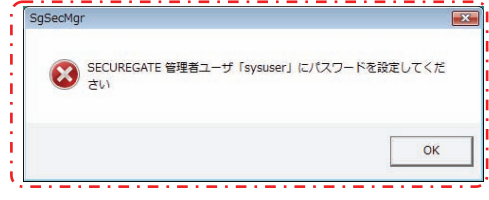

⑦新しいパスワードを入力します。 パスワードは、任意に設定してください。

設定後、「パスワードの作成」ボタンをクリッ クしてください。

※パスワードを設定せずにSECURAGATE CD 「PC ディフェンス」を起動すると、左図のよ うなメッセージが表示され、起動できません。